## **Installation Notes for Three Crosses Web Quote**

Once you click the download link

https://ln5.sync.com/dl/b56980980/dmc9azh7-jkkrwrnp-m9p5gnqc-6byatj5v

## You will see the following screen.

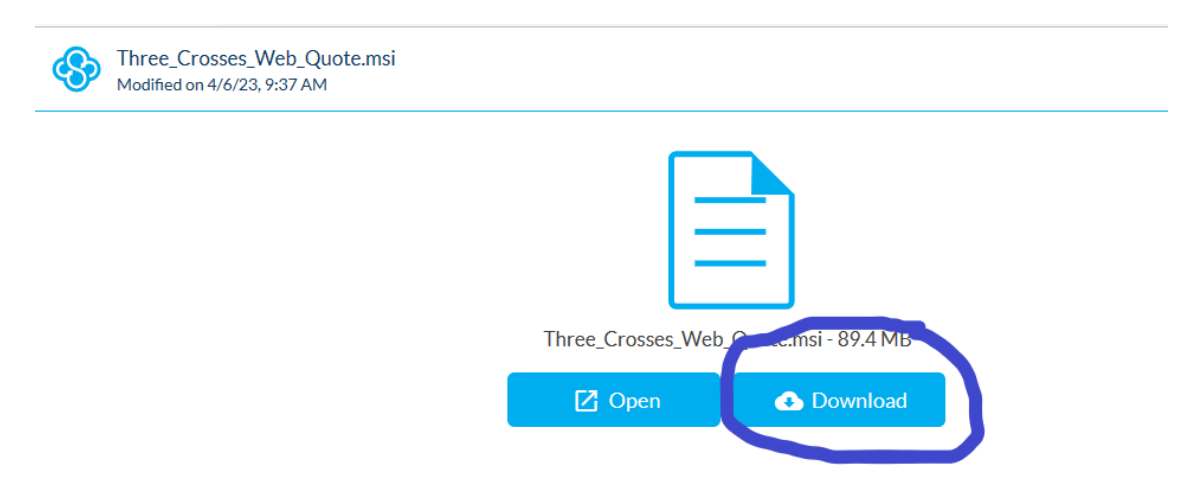

Please click the Download Button to continue with the Web Quote installation. You will see the file Three\_Crosses\_Web\_Quote.msi in the Downloads window.

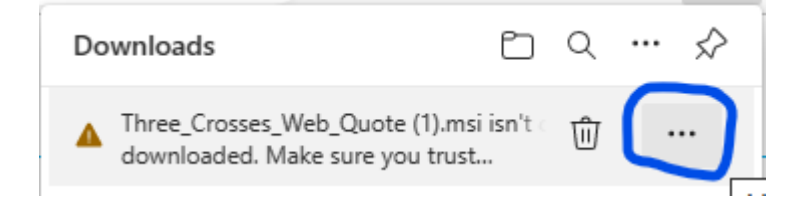

When the download is complete you may see the following window indicating that this file isn't commonly downloaded. Please highlight the file and click the three dots at the end of the window and then select Keep.

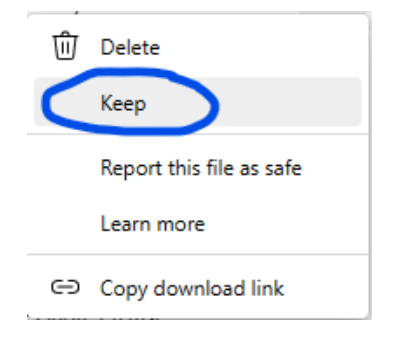

If you are using Microsoft Windows Defender SmartScreen, you may also see another message window from Microsoft Windows Defender SmartSDcreen saying it couldn't verify the safety of this file. If this windows appears, please click Show more…

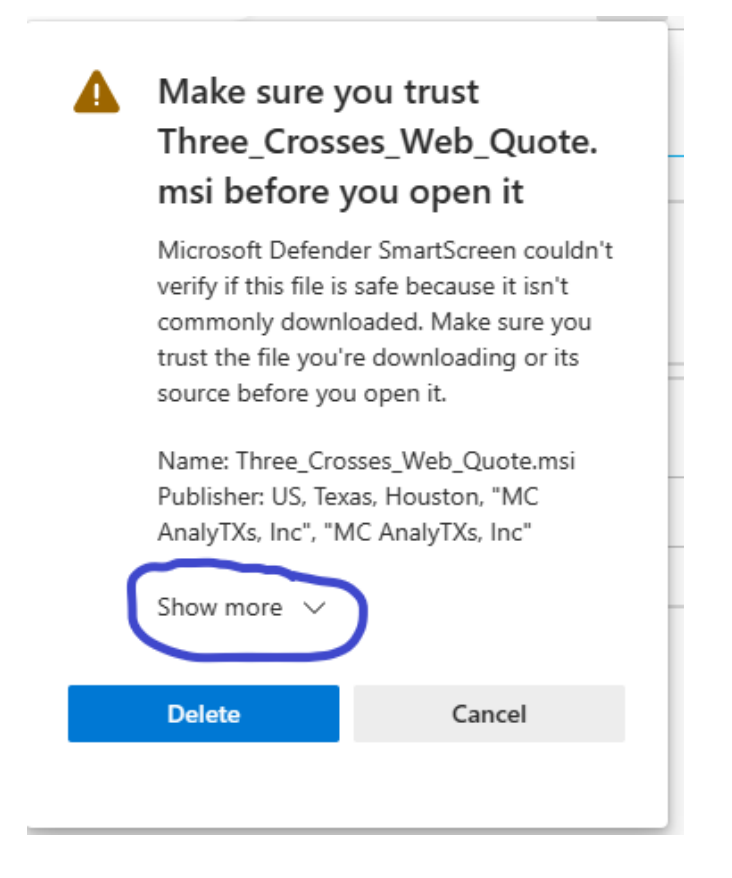

Now, you will see the following window, please click Keep anyway…

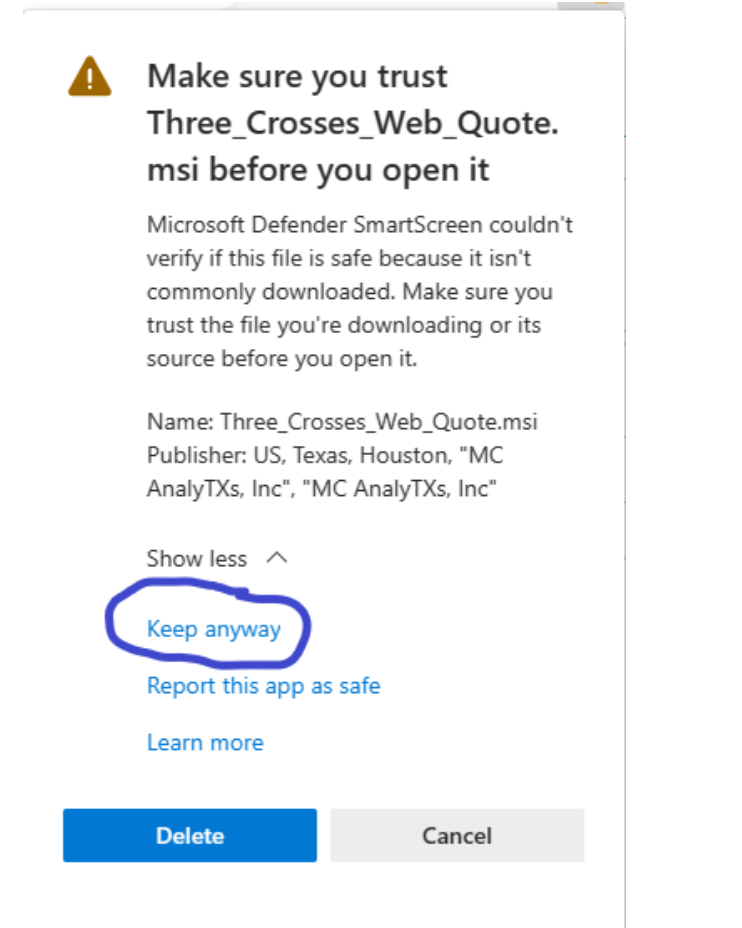

The completed download file will now appear in the Downloads window. Please click Open file.

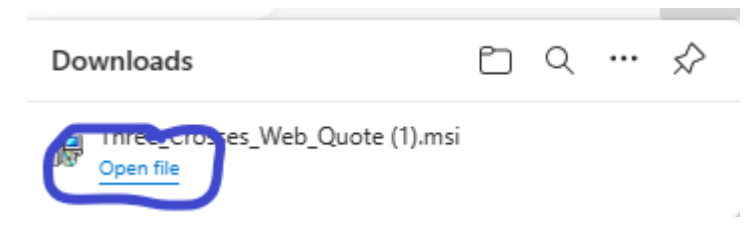

You may see the following window message from Microsoft Windows Defender SmartScreen. Please click the More info option.

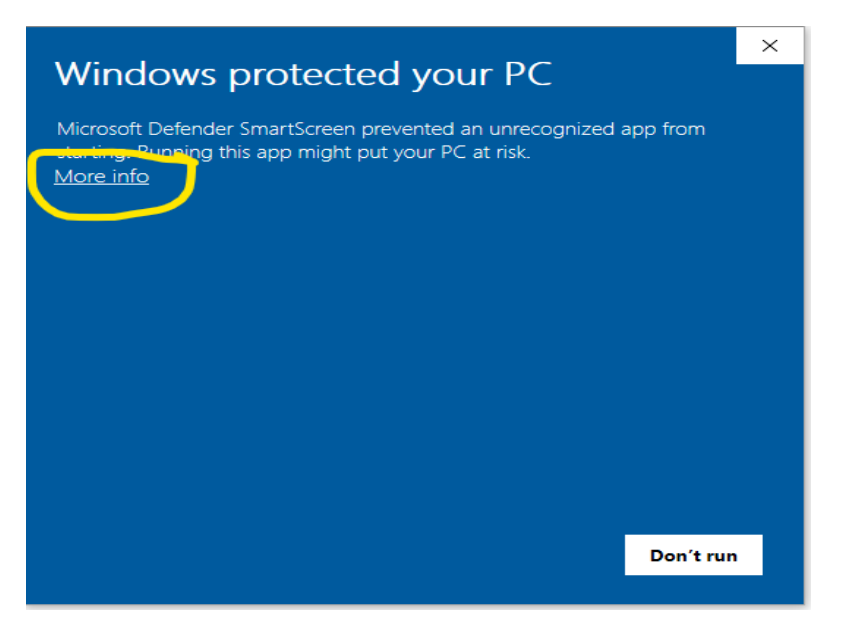

You will see the following window. Please click Run anyway.

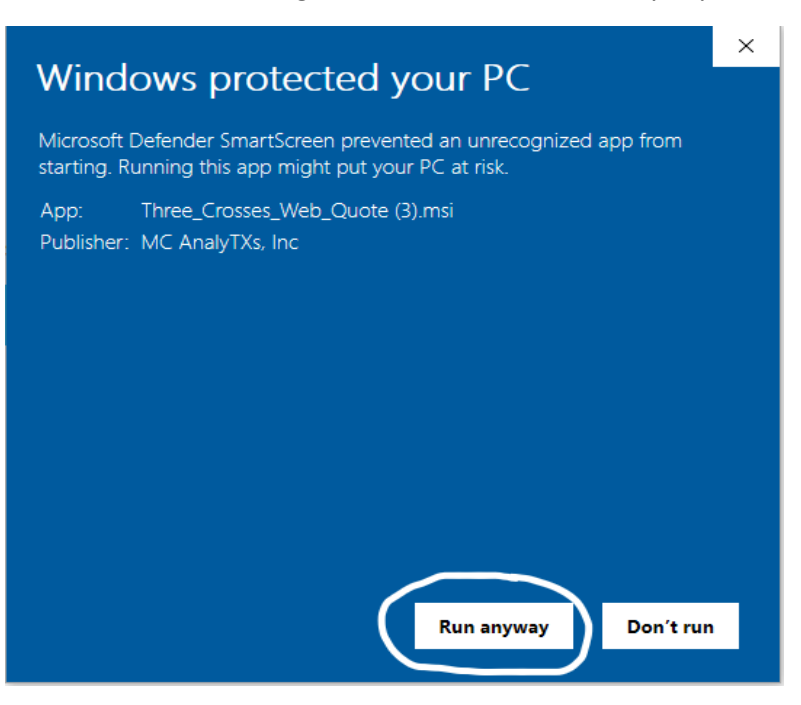

The Three Crosses WebQuote Setup will now begin and you will see the following screen.

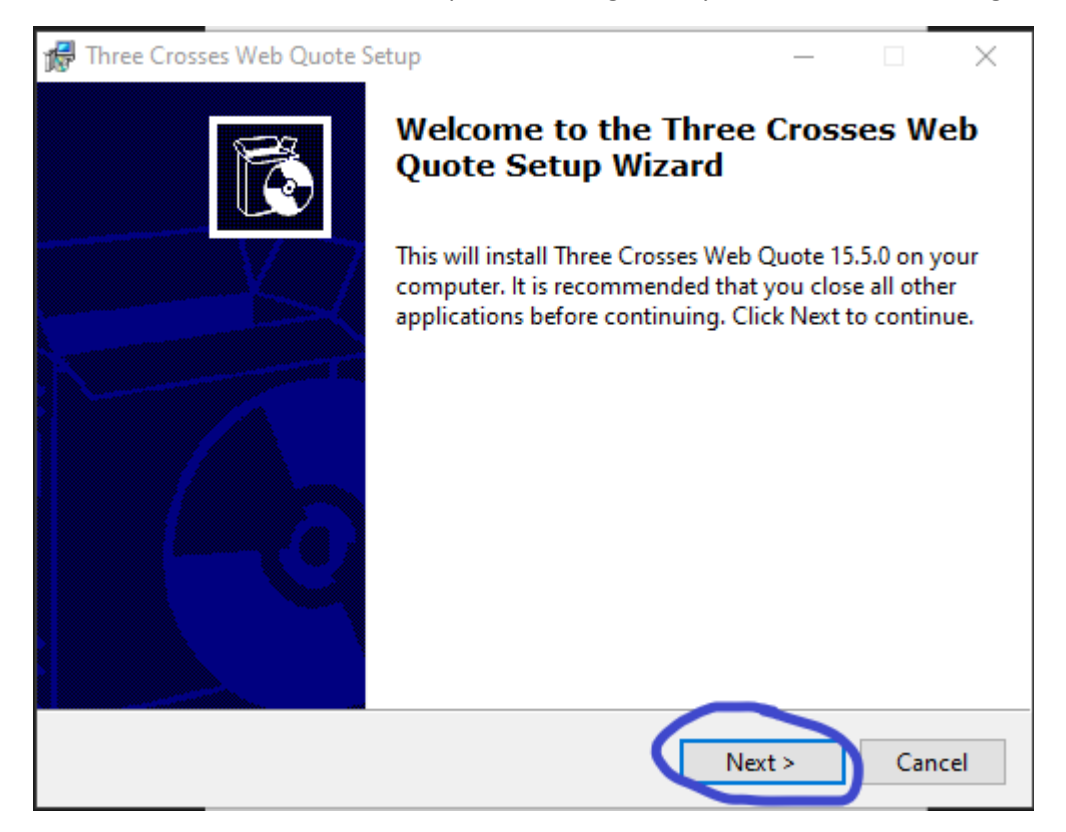

Next, you will see the Select Additional Tasks setup screen. The default is for the CAH Web Quote installation to create a desktop icon to run the program. If you do not want a desktop icon, simply uncheck the Create desktop icon box. We highly recommend you create the desktop icon. Please click Next to continue.

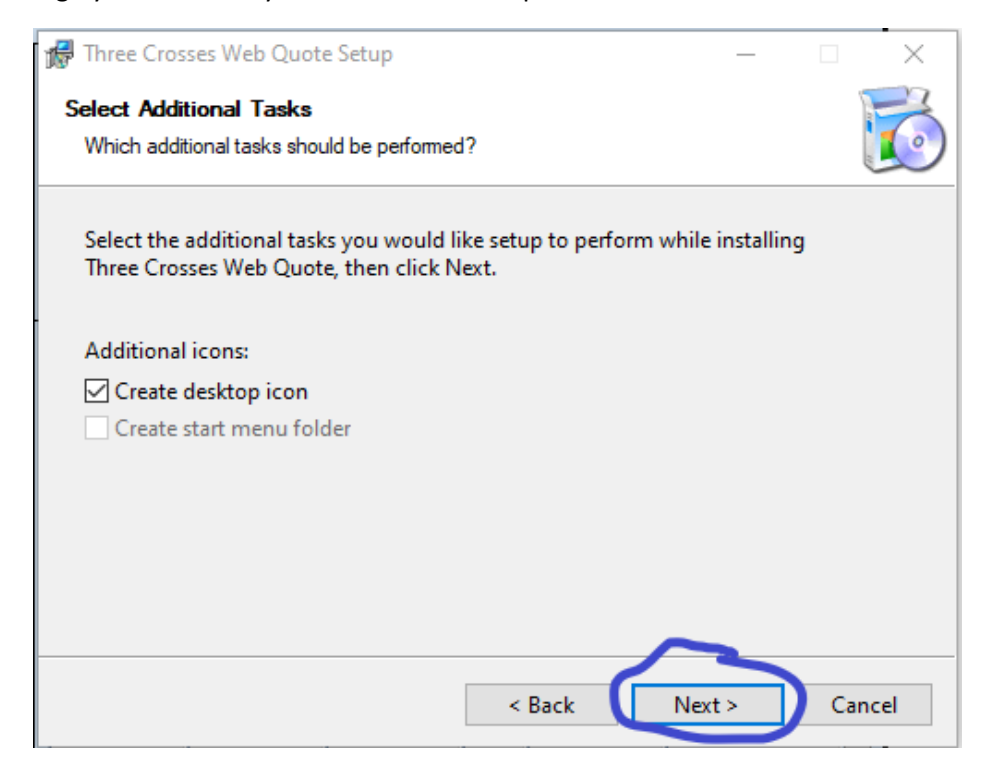

Next, you will see the final setup screen indicating that the installation is complete. Please click Finish to complete the installation.

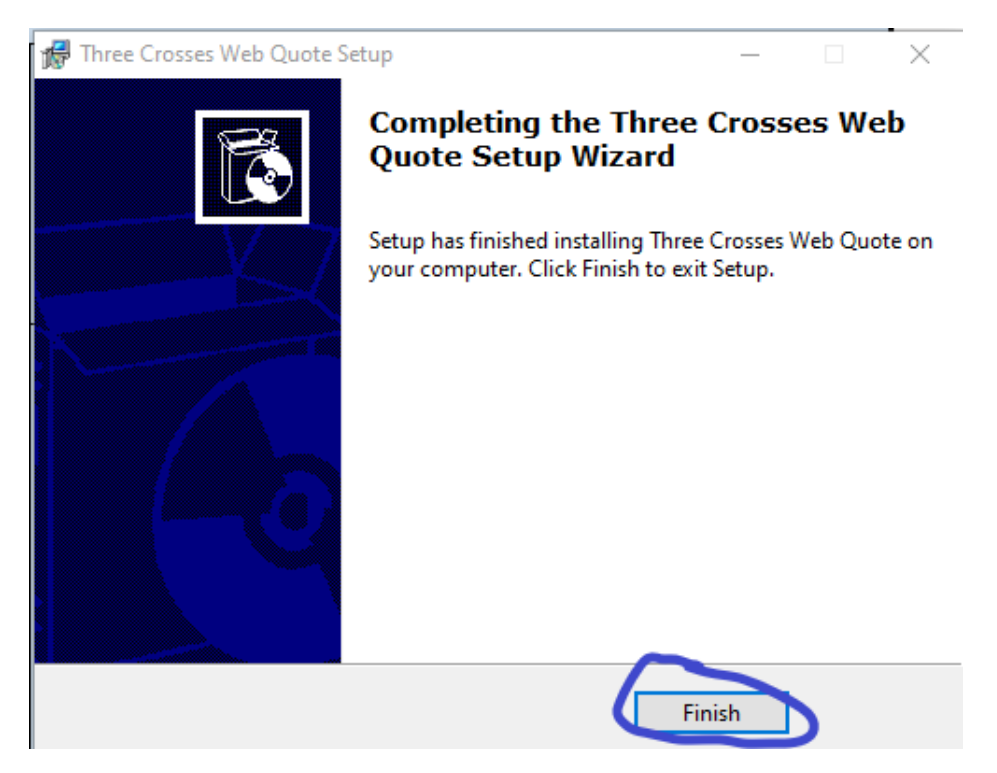

The Three Crosses Web Quote icon will now be placed on the desktop.

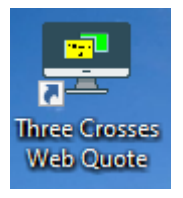